# **Generative Drafting**

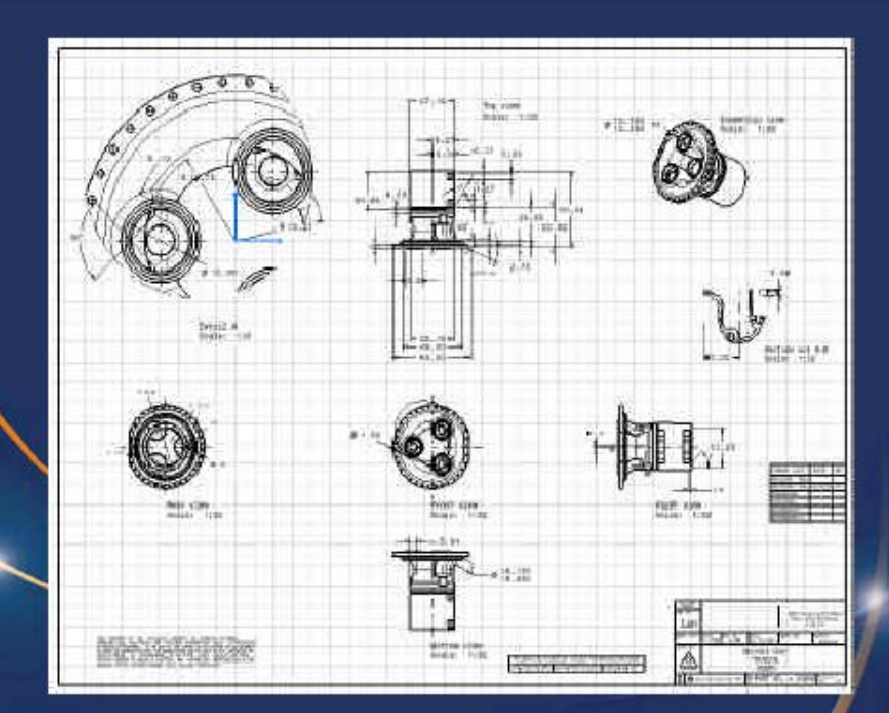

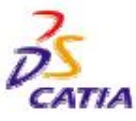

CH-SSMSLEXS ITAVESVO IDAZO

Решения по управлению жизненным циклом, продукт IBM/Dassault **Systemes** 

**D1997-2001 DASSAULT** 

Страниц

 $a<sub>1</sub>$ 

# **Цели обучающей программы**

#### **Описание**

**-Эта обучающая программа является введением в CATIA V5 Generative Drafting**

#### **Идея**

**-Показать, как используя CATIA V5 пользователь имеет возможность автоматически создавать ассоциативный чертеж по трехмерным деталям,** 

**созданным в CATIA V5**

**-Показать наиболее производительную среду**

 **для оформления чертежей и выполнения комментариев к ним Продолжительност**

#### **ь -45 минут Рамки обучения**

**-Твердотельное моделирование, черчение** 

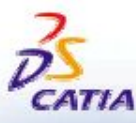

**Решения по управлению жизненным циклом, продукт IBM/Dassault Systemes Страниц**

**а 2**

## **Основные шаги тренинга**

**Шаг 1 Ниже представлены основные шаги сценария: -Подготовка чертежа**

> **Шаг 2 -Создание основных видов**

**-Использование мастера Шаг 3 (Wizard)**

**Шаг 5 для создания видов Шаг 4 -Создание выносного элемента**

**Шаг 6 -Создание сечения**

**-Создание размеров**

**Шаг 7**

**-Создание сложного разреза**

**Шаг 8**

**-Завершение создания чертежа**

#### **Шаг 9**

**-Окончание** 

**Замечание: в директории вы можете найти несколько чертежей, имеющих названия основных шагов**

**Решения по управлению жизненным циклом, продукт IBM/Dassault Systemes Страниц этого сценария. Если у вас возникли трудности или если вы хотите приостановить обучение и продолжить его позже, вы можете загрузить их в конце любого шага и продолжить обучение.**

# Настройки 1/2

В зависимости от ваших требований, вы можете изменять установочные параметры **CATIA V5 (единицы измерений, директорию по умолчанию, параметры визуализации** и т.д.). Для использования соответствующих установочных параметров в этой обучающей программе есть две возможности:

- 1. Проделайте следующие операции (простейший путь):
	- -Перед началом вашего сеанса работы в **CATIA V5:** -Скопируйте или переместите директорию "IGenerative Drafting\Data\CATSettings

в: Для пользователей **Mindows NT**<br>Для пользователей Windows 2000 или **XP**<sub>a</sub> пользователей **Windows 98** 

SEMENT DASSAULT SYSTEMES

C:\Winnt\Profiles\XXXXX\Application Data\DassaultSystemes

C:\Documents and settings\Profiles\XXXXX\Application Data\DassaultSystemes

C:\Windows\Profiles\XXXXX\Application Data\DassaultSystemes

**XXXXX - это имя, используемое при входе в систему на вашем компьютере** 

-Не забудьте перевести эту папку (CATSettings) в режим для чтения (read mode):

- -Выберите папку (CATSettings)
- -Нажмите правую кнопку мыши, затем выберите свойства (Properties)
- и снимите атрибут только для чтения (Read-only Attribute)
- -Выделите все файлы в папке

-Нажмите правую кнопку мыши, затем нажмите на свойства (Properties) и снимите атрибут только для чтения (Read-only Attribute)

2. Установите параметры

вручную (ручная настройка

уст -Начните ваш сеанс работы в **CATIA V5** и проделайте операции,

указанные на страницах 32-34, самостоятельно.

Решения по управлению жизненным циклом, продукт IBM/Dassault **Systemes** 

# **Настройки 2/2**

#### **Для этой обучающей программы вам также понадобится установить каталог инструментов и материалов:**

**! Не выполняйте этот шаг, если вы уже сделали его в getting started или в предыдущих обучающих программах**

**-Скопируйте файл** *..\Getting Started\Catalog.CATMaterial* **в директорию** *..\Program Files\Dassault Systemes\M07\intel\_a\startup\materials\French*

**-Скопируйте файл** *..\Getting Started\Catalog.CATMaterial* **в директорию** *..\Program Files\Dassault Systemes\M07\intel\_a\startup\materials\German*

**-Скопируйте файл** *..\Getting Started\Catalog.CATMaterial* **в директорию** *..\Program Files\Dassault Systemes\M07\intel\_a\startup\materials\Japanese*

**-Скопируйте файл** *..\Getting Started\Catalog.CATMaterial* **в директорию** *..\Program Files\Dassault Systemes\M07\intel\_a\startup\materials*

**-Ответьте да (***Yes***) , чтобы заменить старый каталог**

**Теперь вы готовы начать ваш сеанс работы в CATIA V5**

**Решения по управлению жизненным циклом, продукт IBM/Dassault Systemes Страниц**

**а 5**

# Шаг 1: Открытие детали

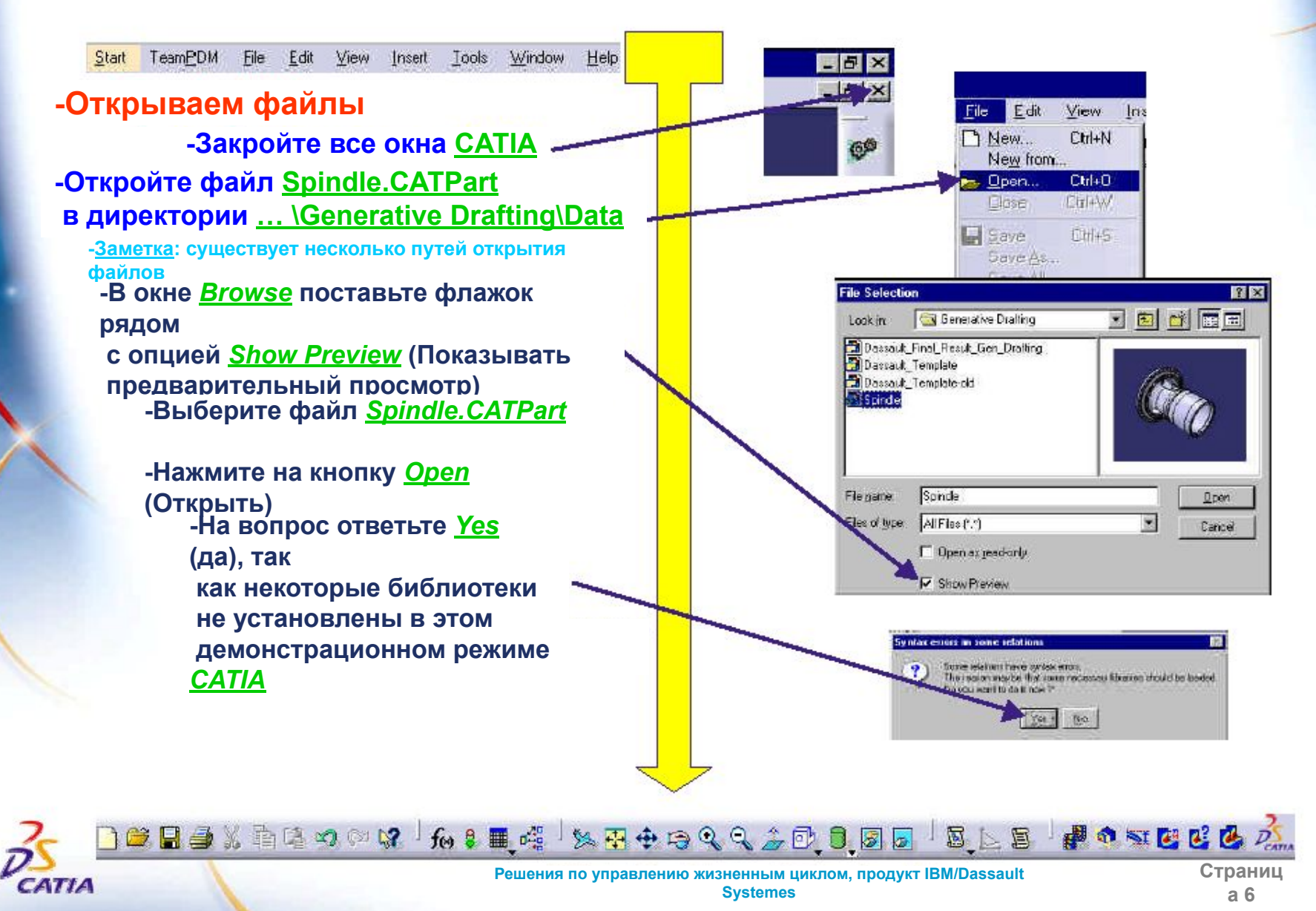

### **Шаг 1: открытие нового чертежа**

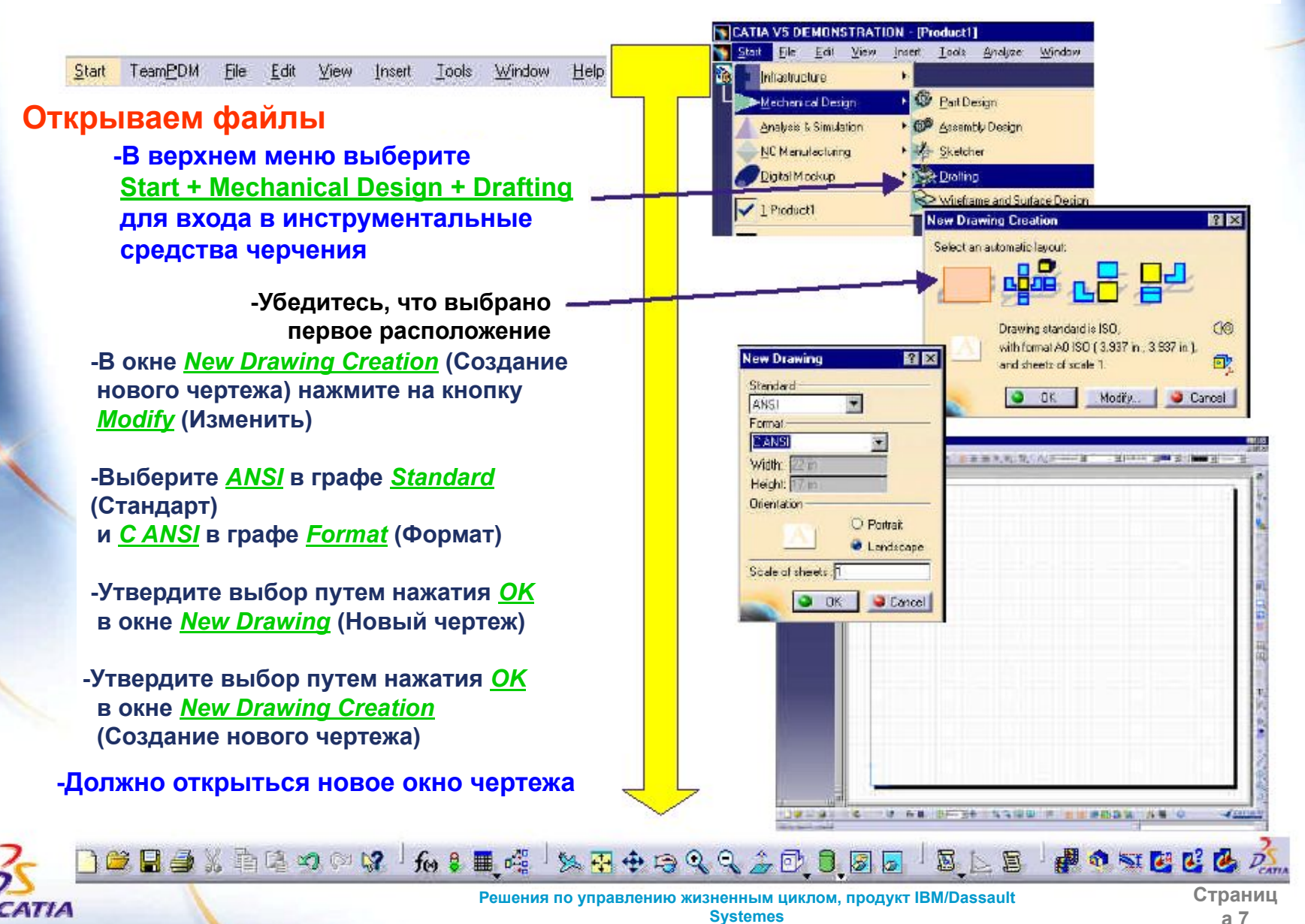

DASSAULT SYSTEME

 $-18041$ 

# **Шаг 1: Добавление штампа**

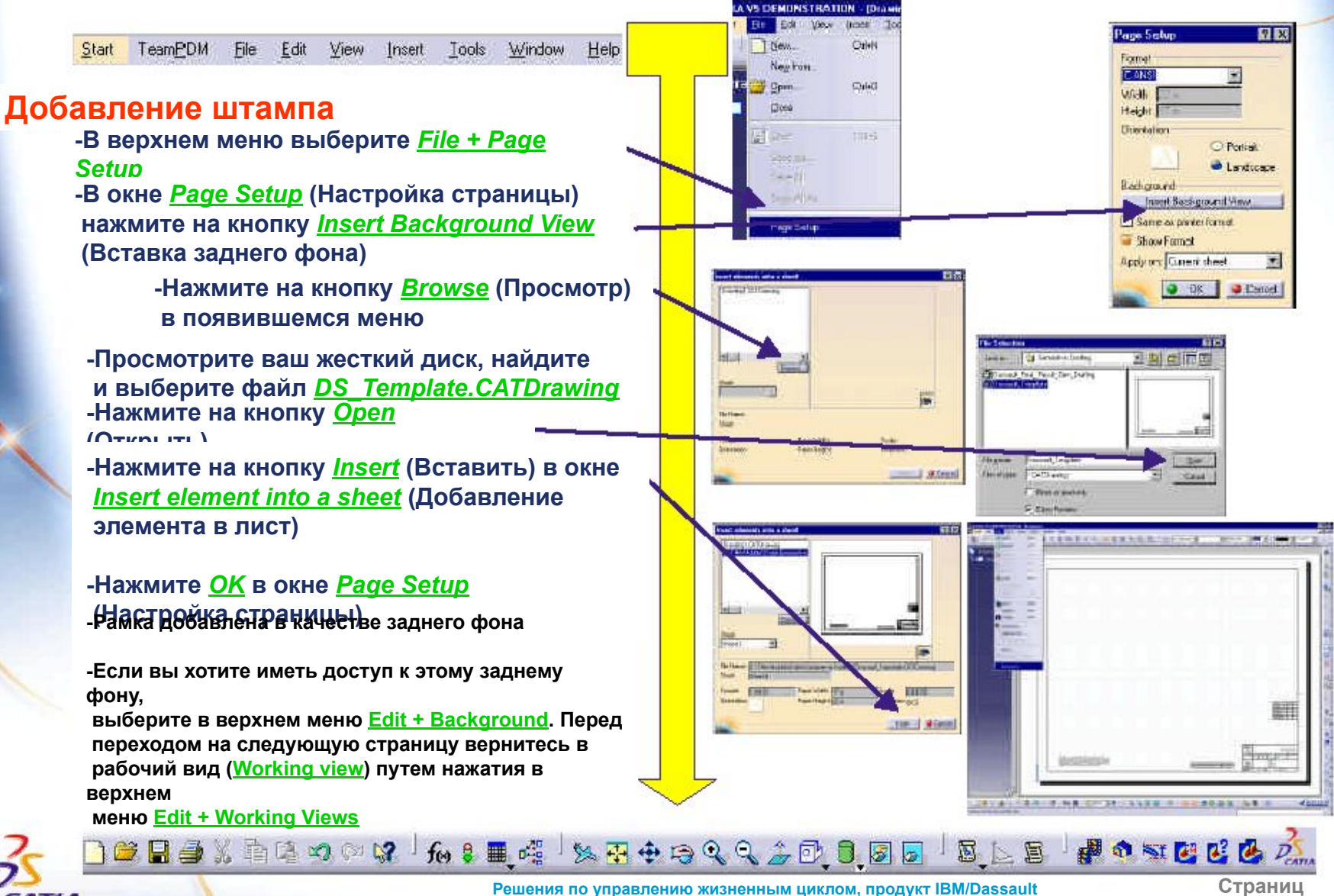

**Systemes** 

**а 8**

### **Шаг 1: изменение масштаба**

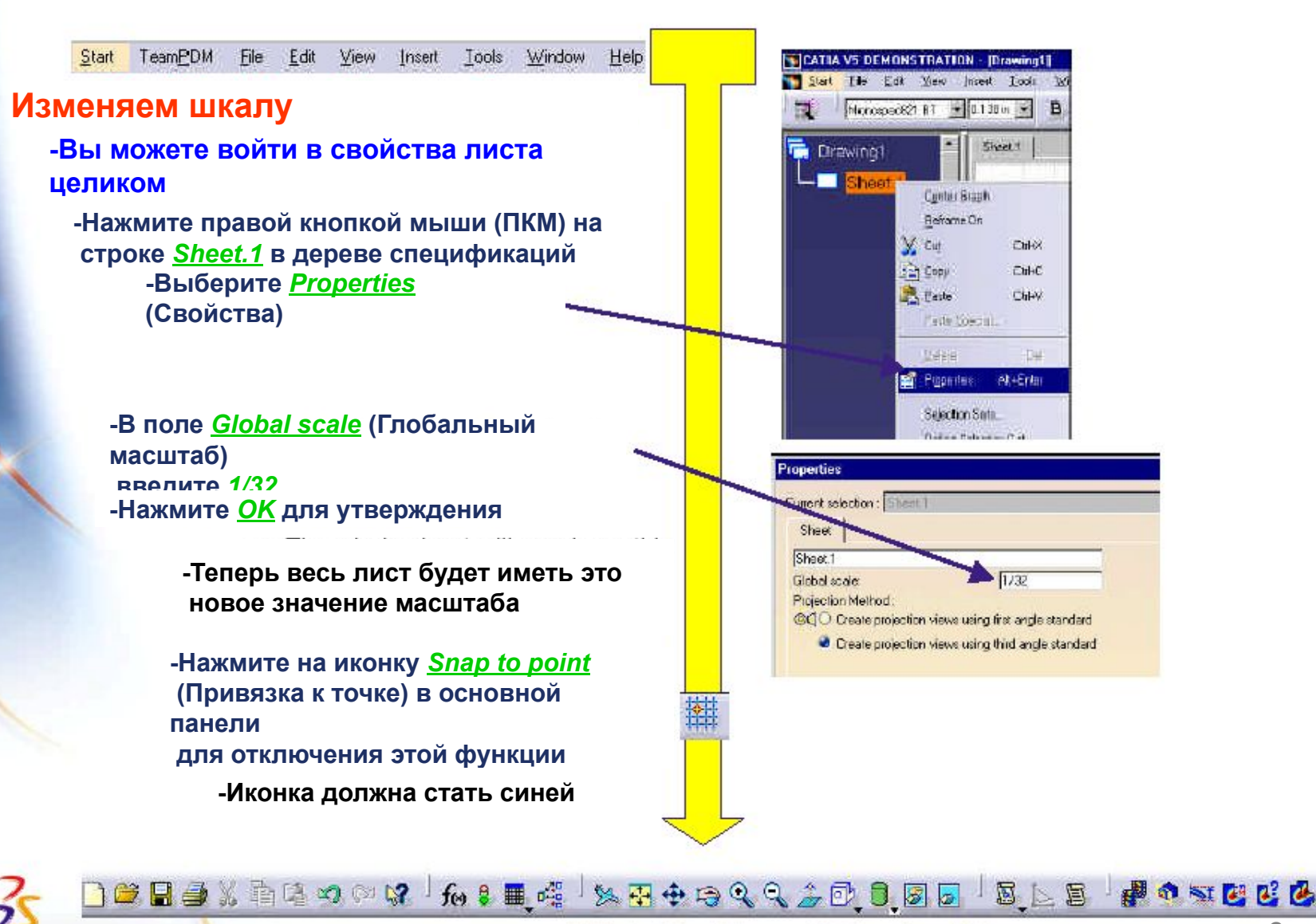

CATHA

## **Шаг 2: Начинаем чертить**

Start TeamPDM File Edit View Insert Tools Window Help **Создаем фронтальный вид (front view) -Вы изучите создание фронтального вида -Нажмите на иконку** *Front view* **(Фронтальный вид) в правой панели -Выберите в верхнем меню** *Window + Tile horizontally* **(Расположить окна горизонтально) -Нажмите на окно с -Перемещайте курсор мыши деталью, около различных куда-нибудь ВНЕ 3D плоскостей в дереве, геометрии не нажимая на них -** 

DASSAULT SYSTEME

САТИ

#### **-Окно предварительного просмотра покажет вам результат**

**-Если вы нажмете на плоскость, вы создадите соответствующий 2D вид. Об удалении созданного вида вы узнаете на следующей странице**

#### **-Нажмите на фронтальную грань шпинделя**

**-Если у вас возникли проблемы, приблизьте шпиндель перед выбором**

□□■■×南屯つ○♀ ん:■嗤 太子中宅

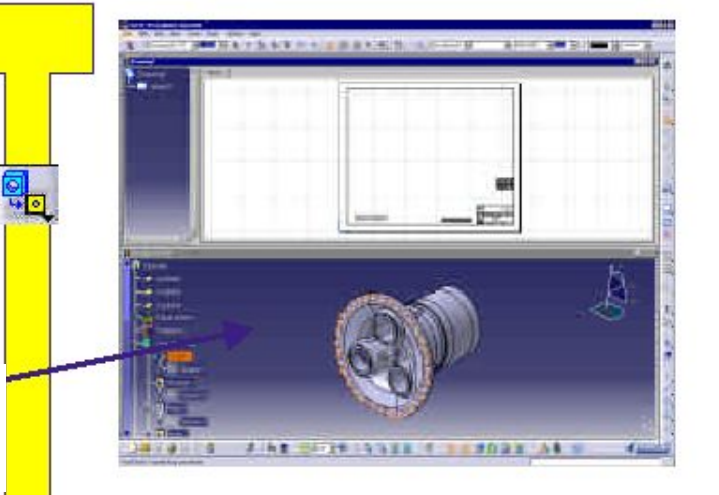

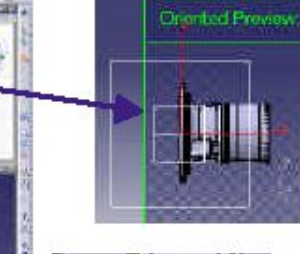

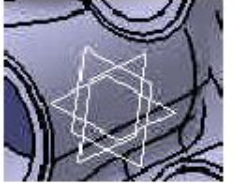

中国国内

Z B

 $12$ 

2220,000

**Страниц а 10**

## Шаг 2: Начинаем чертить

Edit View Insert Tools Window TeamPDM File **Help** Start

### Ориентируем главный вид<br>Вы можете поворачивать виды перед их-

**BYSTEM** 

DASSAULT

созданием - Нажимайте на стрелочки компаса для ориентирования фронтального вида -Когда вы расположите вид так, как показано

> <u>-для<sup>з</sup>Пенучения чатегу узасний жен из види вы</u> ДОЛЖНЫ

нажать на левую стрелочку вращения три раза (На внутреннюю кривую стрелочку) Если вам не удалось достичь нужного расположения.

вам необходимо удалить вид и создать его снова. (Об удалении созданного вида смотрите на странице 11).

> -Выберите и перетащите текстовое окно под фронтальным видом, располагая его, как Вам удобно

> > 和是用嘴

-Разверните окно чертежа на весь экран - Отдалите вид для просмотра страницы целиком

-Выоерите рамку фронтального вида и перетащите

ее на позицию, показанную на картинке

 $\alpha$  be  $\rightarrow$  and  $\sim$   $\sim$   $\sim$   $\sim$ 

CATHA

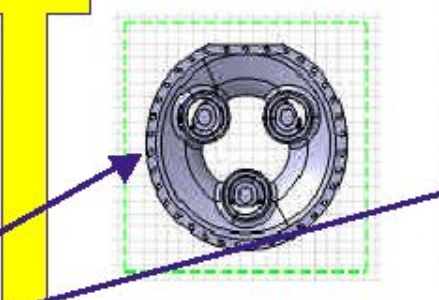

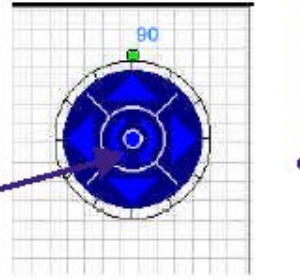

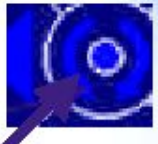

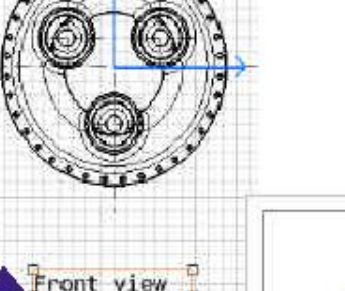

Scale: 1:32

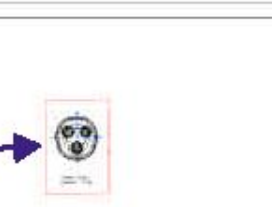

Esternila

- 昌

圜

Решения по управлению жизненным циклом, продукт IBM/Dassault **Systemes** 

**XH+8QQSDJ0** 

 $\mathbf{a} \times \mathbf{a}$ 

### Шаг 2: создание нескольких других видов

TeamPDM File Edit View Insert Start Tools Window Help

#### Создаем проекционный вид

#### -Как создать вид слева

**DASSAULT** 

-Нажмите на иконку *Projection view* (Проекционный вид), расположенную после иконки Front view (Фронтальный вид)

(Для окрытия иконки Проекционный вид Вы ДОЛЖНЫ

нажать на черную стрелочку в правом

#### <u>-⊔ፍନେଖ୍ୟୋଡେ ଅଧ୍ୟାତ ሉRongkritto thelm</u> в мт

#### **ОТНОСИТЕЛЬНО**

ZATIZ

фронтального вида для предварительного просмотра различных проекций, которые вы можете создать

-Теперь расположите проекционный вид справа,

как показано на картинке, и нажмите ЛКМ (левая кнопка мыши)

#### -Другой способ создания видов

-Вначале удалите созданные уже виды путем нажатия ПКМ на рамки (но не внутри рамки) обоих видов и выбора функции **Delete** (Удалить)

-Другой способ удаления - укажите вид и нажмите клавишу Delete (Удалить) на клавиатуре

**BELLA A PART A PALA A CARDELED** 

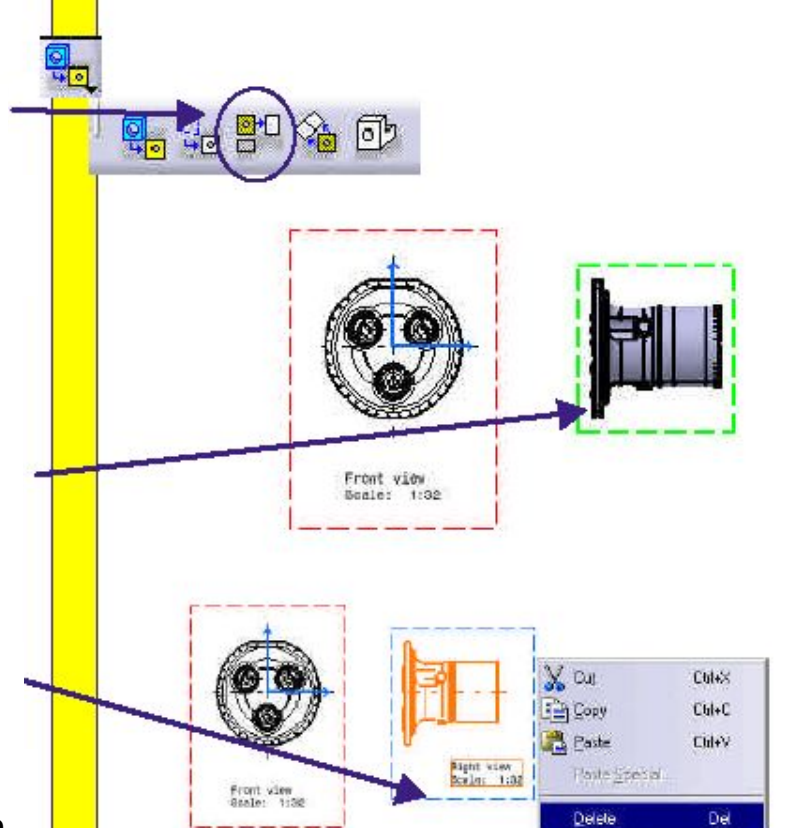

Properties

图下层

All+Enter

おもさんだい

### **Шаг 3: создание нескольких других видов**

Tools Window TeamPDM File Edit View Insert **Help** Start

#### **Используем мастер (Wizard)**

**-Вы можете создавать виды по одному, как вы делали это на предыдущих страницах, или же использовать мастер для их создания**

**-Нажмите на иконку** *Wizard* **(Мастер) в панели** *View* **(Вид).** 

**-Нажимайте на различные вертикальные иконки для предварительного просмотра того, что вы можете сделать, затем завершите просмотр выбором** *второй* **сверху конфигурации**

**-При выборе этой иконки вы можете создать основной вид, вид снизу и вид справа**

**-Если вы хотите удалить отдельный вид, нажмите на нем ПКМ**

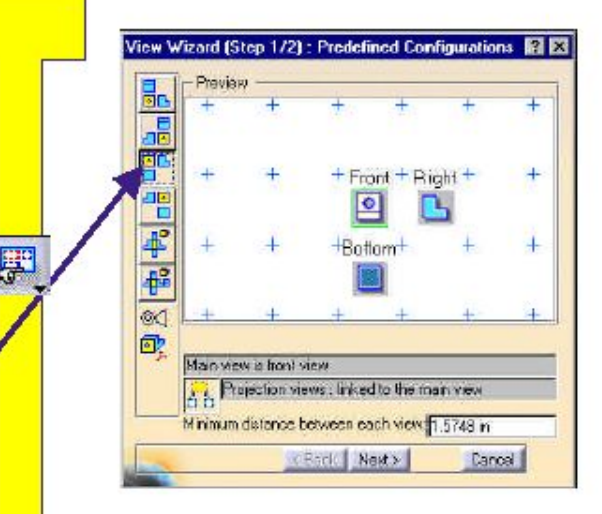

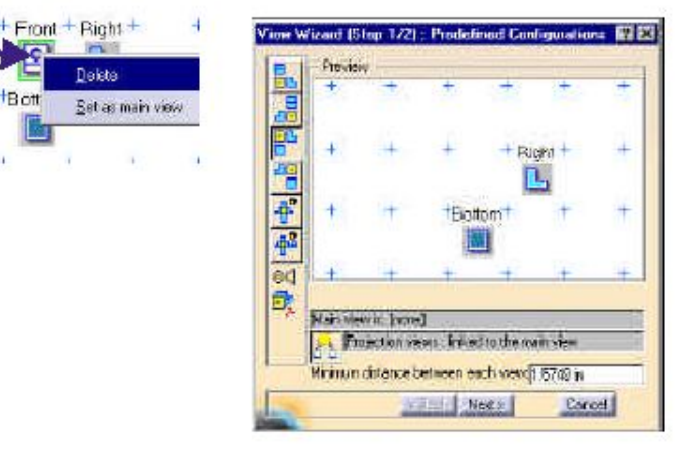

厨

**SB POSEC** 

**-Нажмите на кнопку** *Next* **(Следующая конфигурация)**

CATIA

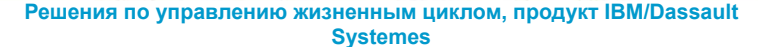

**B** off

**Страниц а 13**

### Шаг 3: создание нескольких других видов

Start TeamPDM File Edit View Insert Tools Window Help

Используем мастер (Wizard) указания отдельного вида вместо всей дополнительной

-Нажмите на иконку Isometric view (Изометрический вид) и перетащите предварительный результат на позицию, показанную на картинке, и затем нажмите ЛКМ для его размещения

-Введите 1 в поле Minimum distance between each view (минимальная дистанция между видами)

-Нажмите на кнопку **Finish** (Закончить)

-Уменьшите окно чертежа

DCBSX hand x 1 6 8 H 4 1 2 3 4 5 4 6 4 5 6 5 5 5 6

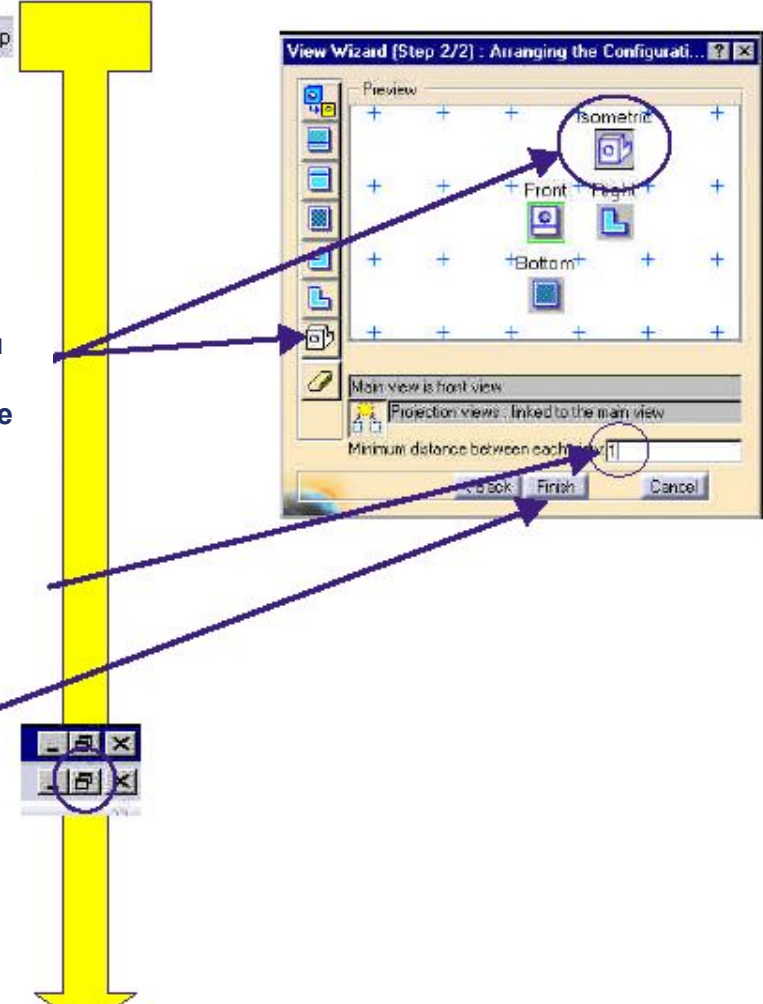

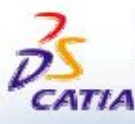

Решения по управлению жизненным циклом, продукт IBM/Dassault **Systemes** 

Страниц a 14

**BLE POSECE** 

### **Шаг 3: создание нескольких других видов**

TeamPDM File Edit View Insert Tools Window Help Start

#### **Используем мастер (Wizard)**

**-Приблизьте деталь и нажмите ЛКМ на фронтальную поверхность**

**-Разверните окно чертежа**

**-Поверните виды, используя компас, как рассказывалось ранее**

**-Когда вы будете удовлетворены результатом, нажмите где-нибудь на листе для создания видов**

**-Перемещайте главный (фронтальный) вид путем перетаскивания его рамки**

> **-Остальные виды будут перемещаться автоматически вместе с главным**

#### **-Переместите любой другой вид**

□□■■※有きつ◎は

CATIA

**-Остальные виды не будут перемещаться**

**fo 8 ■ 哩** 

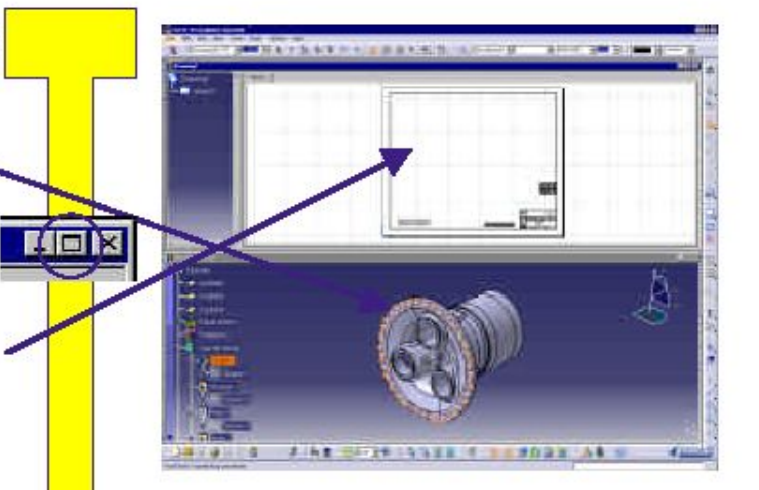

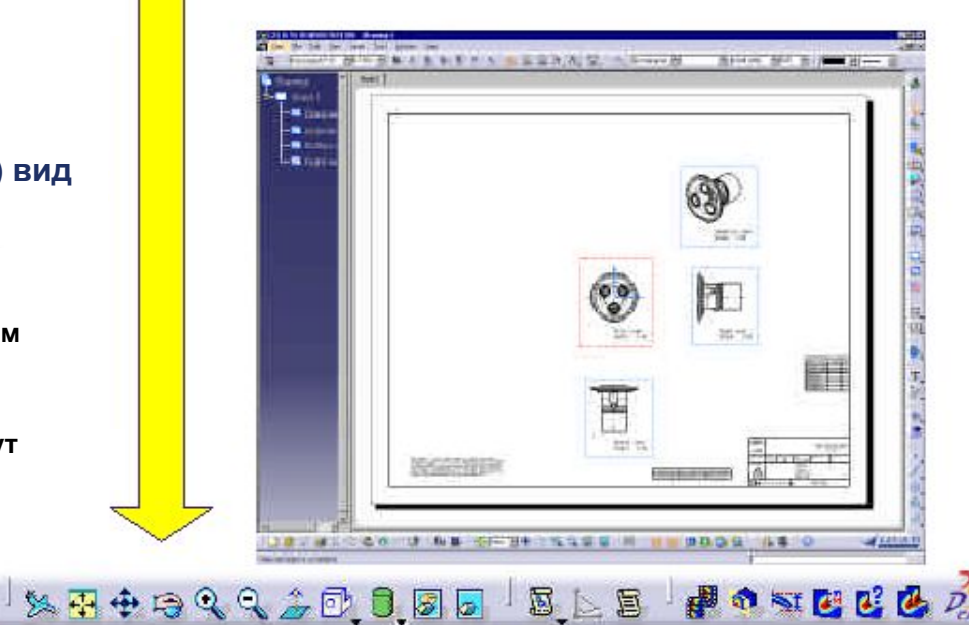

**Решения по управлению жизненным циклом, продукт IBM/Dassault Systemes** 

**Страниц а 15**

### **Шаг 4: создание выносного элемента**

File Edit View Insert Tools Window Start TeamPDM Help

#### **Создаем выносной элемент**

#### **-Как создать выносной элемент**

**-Приблизьте фронтальный вид (убедитесь в том, что этот вид активен) -Нажмите на иконку** *Detail view* **(выносной элемент) -Нажмите ЛКМ один раз на месте,** 

#### **показанном**

ZATIZ

- на картинка появится окружность, показывая вам  **область выносного элемента**
- **-Перемещайте мышку для смены радиуса**

**-Нажмите на лист, когда радиус окружности станет таким, как на картинке**

**-Отдалите вид для того, чтобы увидеть левый верхний угол листа -Переместите курсор в верхний левый угол листа и нажмите ЛКМ**

> **-Детальный вид создан в Масштабе 1:16 (с увеличением в два раза)**

**de de** X à la que <mark>la que e</mark> que la de de de la d

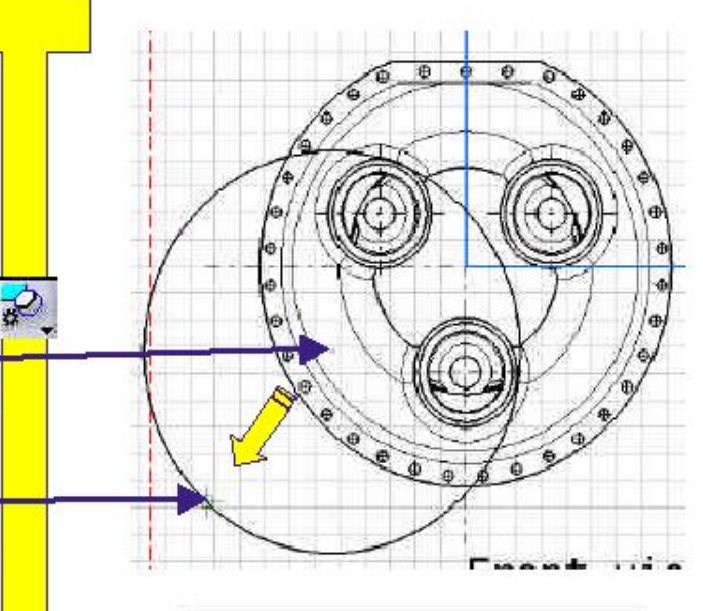

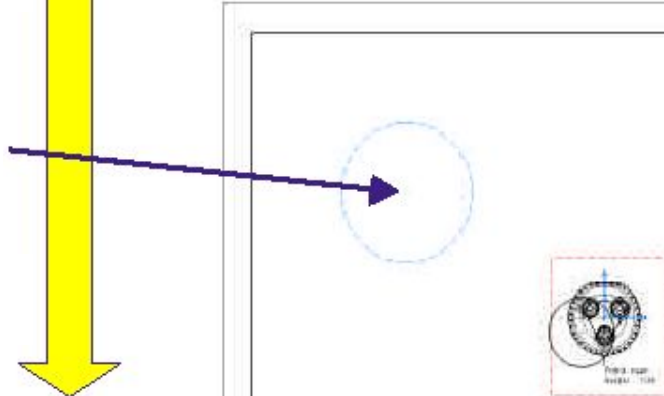

圜

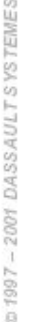

**Решения по управлению жизненным циклом, продукт IBM/Dassault Systemes** 

の証例には

### Шаг 4: создание выносного элемента

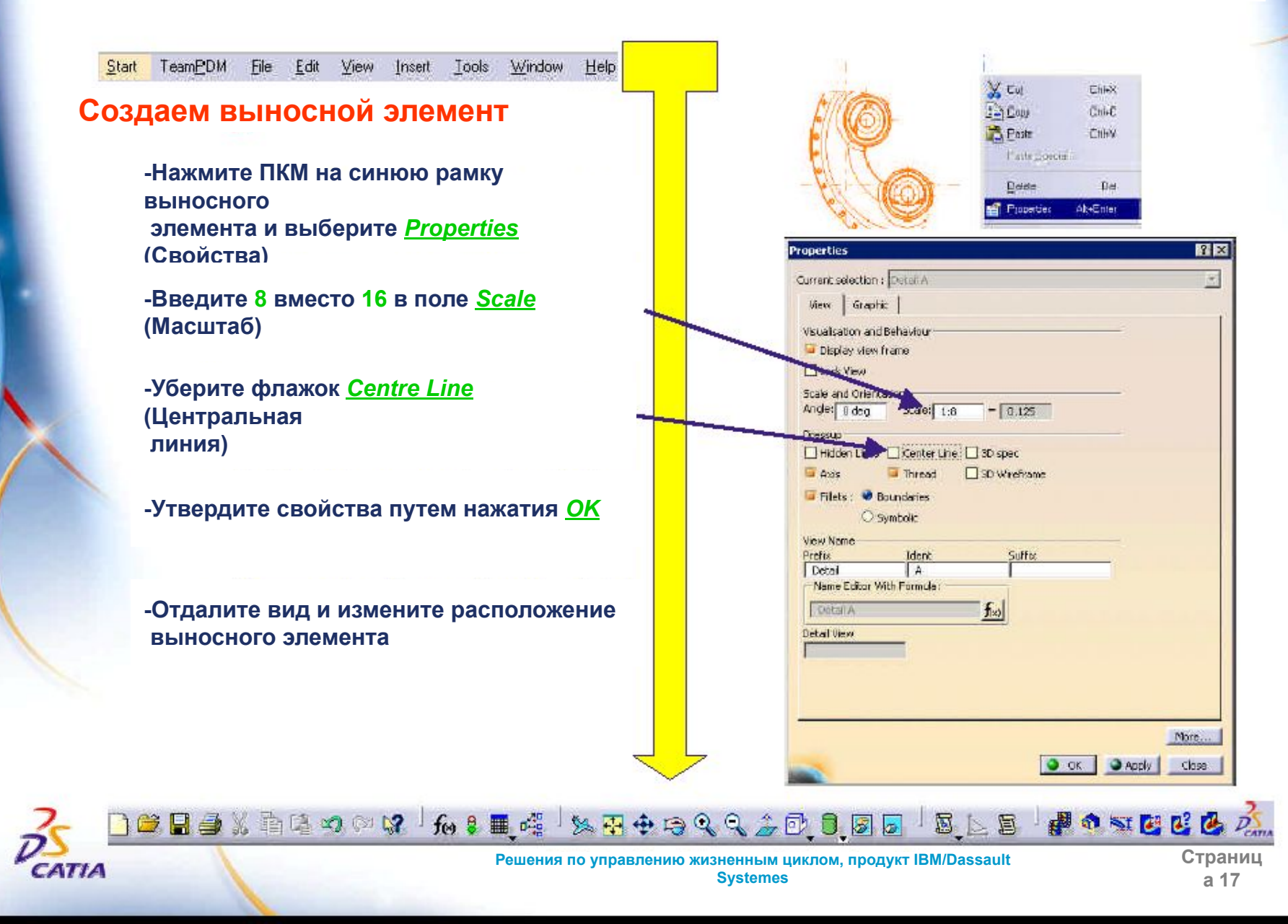

## Шаг 5: создание сечения

View Tools Window Start TeamPDM File Edit Insert **Help** Создаем сечение -Как создать сечение -Нажмите двойным щелчком мыши на рамку детали А (*Detail A*) для ее активации - Приблизьте вид **Detail А** для того, чтобы увидеть отверстие -Нажмите на иконку Offset Section view ara - (Сечения с отступом)<br>- Подведите курсор к окружности для определения **Привозии совпалошил и цажнито ПИМ** -Вы автоматически определите профиль сечения, проходящего через центр окружности -Начертите вертикальную линию, как показано на картинке -Вы увидите линию, которая станет синей, когда будет вертикальна -Нажмите двойным щелчком мыши для завершения создания профиля -Отдалите вид для просмотра листа целиком -Перетащите сечение влево и нажмите ЛКМ для его создания<br>-Переместите сечение в нужную часть Section view B-8 листа Scale: 115

**de de son a la se** se de son la se de de d

DASSAULT

CATHA

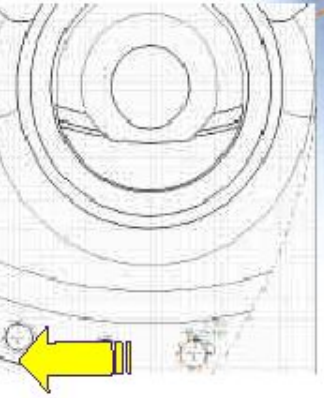

Решения по управлению жизненным циклом, продукт IBM/Dassault **Systemes** 

a 18

Страниц

■の可要因子

国上国

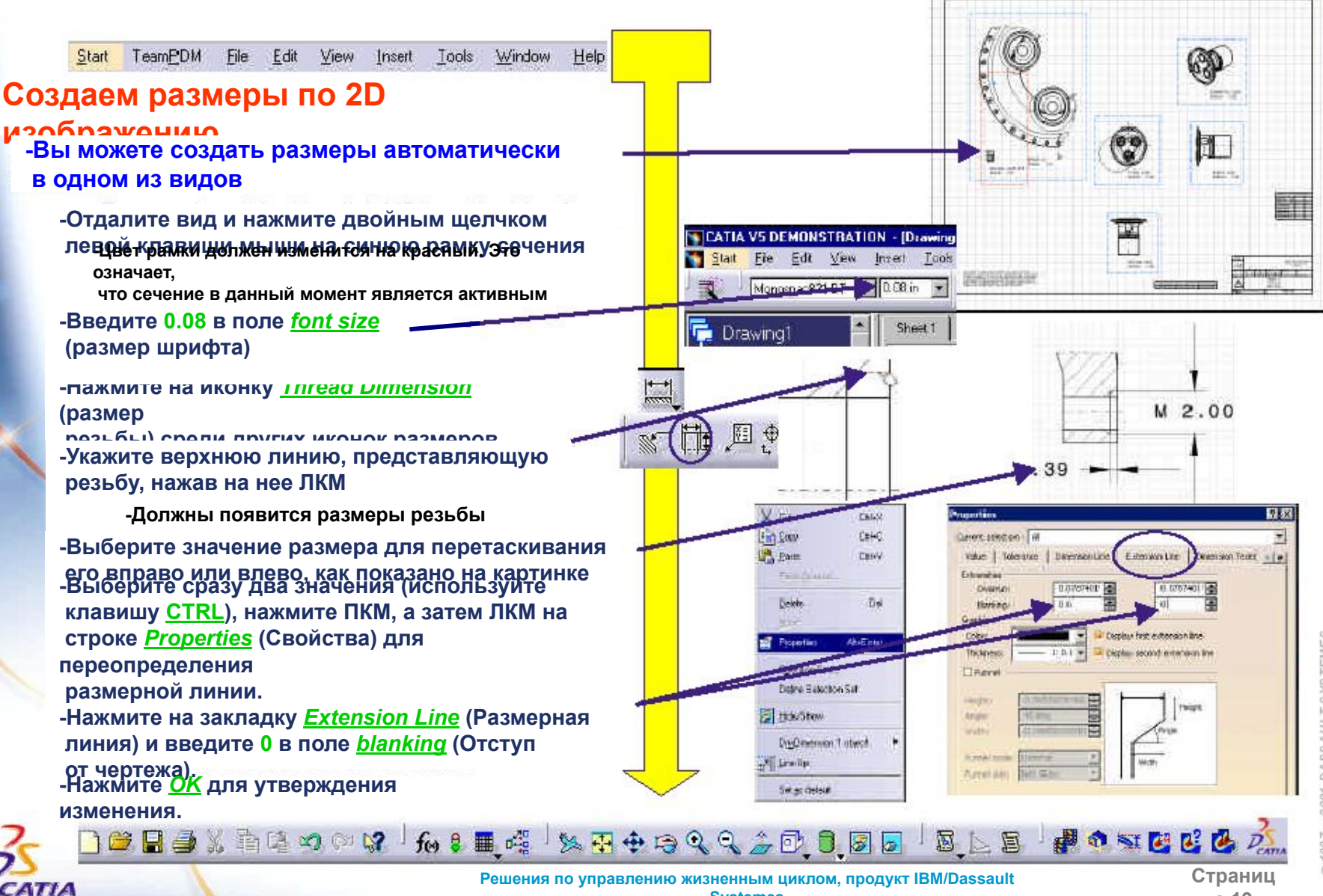

**Systemes** 

a 19

File Edit View Insert Start TeamPDM Tools Window **Help Создаем размеры по 2D изображению -Вы можете создать размеры автоматически в одном из видов -Отдалите вид и нажмите двойным щелчком левой клавиши мыши на синюю рамку главного вида** part let **-Цвет рамки должен изменится на красный. Это означает, что главный вид в данный момент является активным** Ħ **-Нажмите на иконку** *Dimension* **(Размер) -Укажите нижнюю линию размера путем нажатия на нее ЛКМ -Должен появится размер диаметра -Перемещайте мышь, не нажимая на ее клавиши. Когда размер будет правильно размещен, нажмите ЛКМ -Если вы допустили ошибку, удалите размер путем нажатия на клавишу Delete на клавиатуре или с помощью контекстного меню** 36.54 **-Перетащите значение вправо от размерной линии -Нажмите на размерную стрелочку для смены направления -Нажмите где-нибудь на чистое поле для завершенияBELA**X has a rif a se<sub>f</sub> serve than a keep **SSBROWERS** S **Решения по управлению жизненным циклом, продукт IBM/Dassault** 

DASSAULT SYSTEME

CATIA

**Systemes** 

**Страниц а 20**

DASSAULT SYSTEME

**PERSE** 

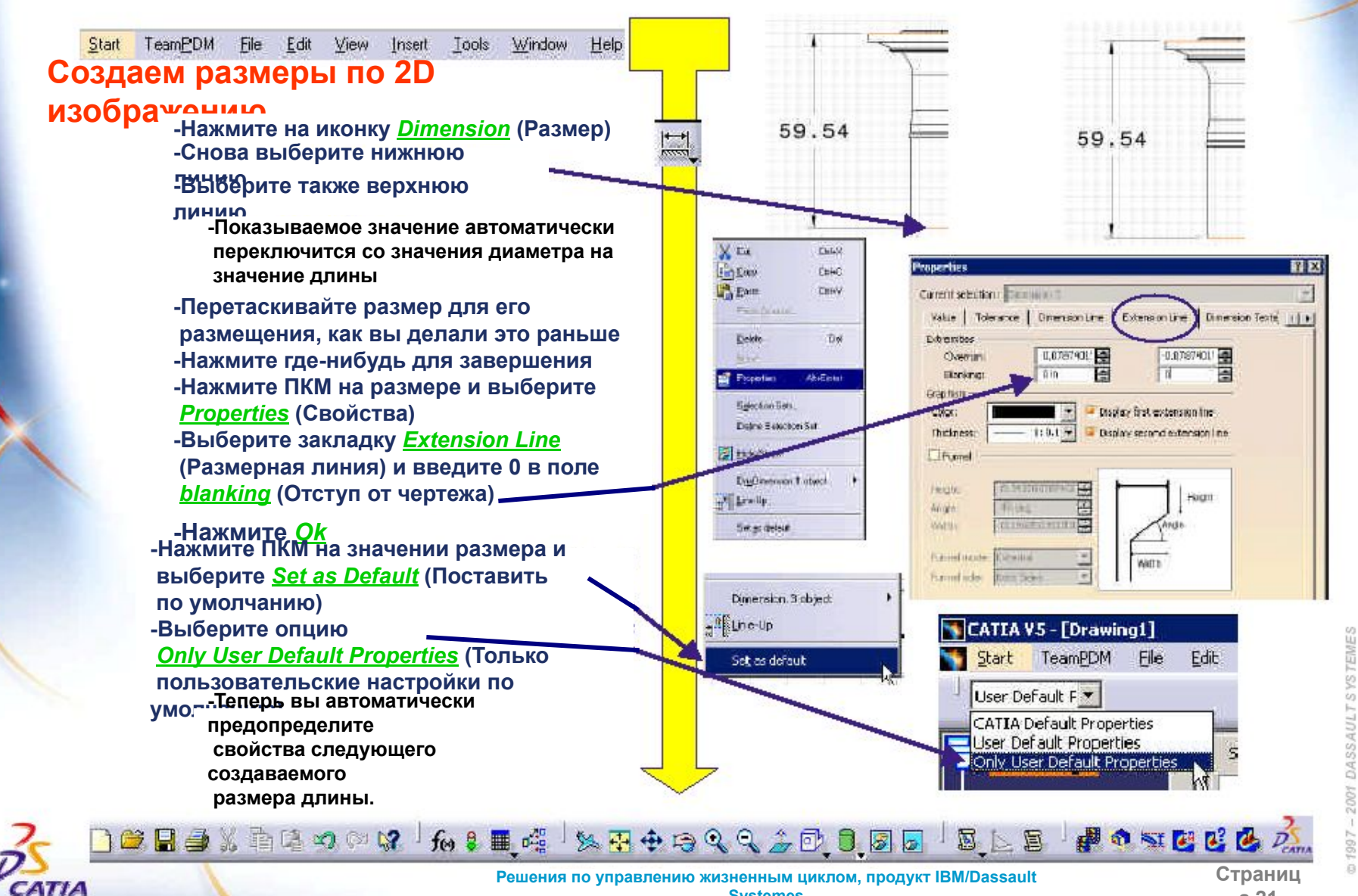

**Systemes** 

a 21

 $\frac{1}{2}$ 

 $\frac{1}{2}$ 

Edit View Insert Tools Window TeamPDM File Help Start

#### **Создаем размеры по 2D изображению**

**-Нажмите на иконку** *Stacked Dimension* **(многоярусный размер) среди других иконок размеров**

> **-Снова выберите нижнюю линию -Затем выберите следующие 4 линии, как показано на картинке**

**-Они должны быть выбраны в правильном порядке**

**-Не нажимая, перемещайте мышь и расположите**

 **размеры, как показано на картинке -При перемещении одного размера остальные тоже переместятся**

 **-Замечание: Если вы нажмете ЛКМ, вы можете перемещать каждый размер по отдельности.**

**-Вы можете заметить, что свойства созданного размера совпадают со свойствами последнего размера длины (размер текста (text size), отступ от чертежа (blanking value))**

**-Утвердите создание путем нажатия на ЛКМ**

**-После этого вы можете перемещать размеры поодному, следя чтобы не было наложений**

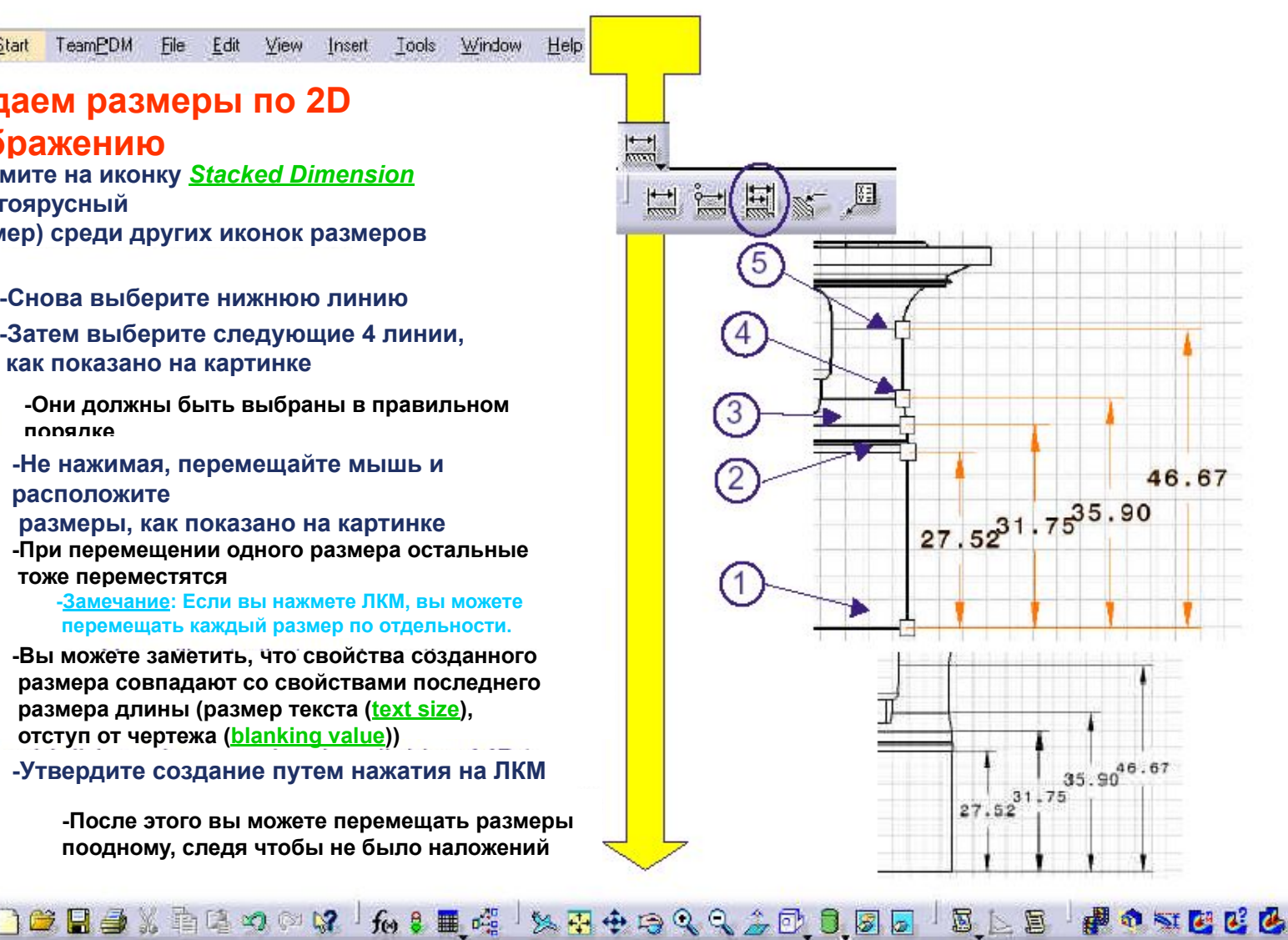

**Страниц а 22**

CATIA

Start TeamPDM File Edit View Insert Tools Window Help Используем автоматическое создание из  $\blacksquare$  $3D$  $\blacksquare$ -Вы также можете создавать 3D размеры, используя мастер -Приблизьте выносной элемент -Нажмите двойным щелчком мыши на рамку ВЫНОСНОГО ЭЛАМАНТА ЛЛЯ АГО АКТИВАНИИ<br>-Рамка должна стать красной -Нажмите где-нибудь на листе для отмены его выбора **法在定期清除第二月第12日后,法律产课人有期间。** -В верхнем меню выберите Toda Mindow Help **Tools + Dimension generation + Filters...** for Exman **Dimension Generation Filters**  $7x$ -Укажите рамку выносного элемента Inoce Part2 на Repo-Number of constraints in 3D: 88 2D листе (это важно, если вы не **Contactor** Filters : унули форси Півдик. хотите Generate all dimensions **Distance** Sketcher wireframe constraints автоматически создать размеры для<br>-Выберите опнию Sketcher wireframe Linked Documents Localization 130 vireframe constraints **Pontiaring** constraints Measured dimensions Amazoe (Каркасные привязки скетчера) в окне Multiview (2.50) Design tolerances **Dimension Generation Filters (Фильтры** Disension generation Etes создания **Dendrois** Beetst Deadt -Нажмите ОК Document Analysis  $\bullet$  . OK Cancel lipsed F.R. B B B X & B 9 © 12 5 ft 4 8 H + 9 Q Q 2 O 8 5 5 5 5 6 ■の可要とし  $\boxtimes$  $\mathbb{E}$   $\triangleq$ Страниц Решения по управлению жизненным циклом, продукт IBM/Dassault ZATIZ **Systemes** a 23

**THE R** Start TeamPDM File Edit View Insert Tools Window Help **Используем автоматическое создание из 3D -Нажмите на иконку** *Generating Dimensions* . . . . . **William (Автоматическое создание размеров) в панели** *Generation* **(Автоматическое создание). -Снова укажите рамку выносного элемента -Должны автоматически создаться несколько размеров** ||無限を保護員 第184番目前 **-Сверните окно чертежа -Включите опцию** *Generated constraints* **(Автоматические размеры) в окне** *Generated dimensions analysis* **(Анализ автоматических размеров) -Соответствующие размеры должны появится в 3D виде -Заметка: включение различных опций приведет к созданию различных размеров. -Нажмите** *OK* **для закрытия 法所以 计二进行的复数语言 医树叶片 在复名 的变化或有望的 一八年** 

B B B X & B ∞ ∞ 12 J fo \$ ■ 哦 <sup>J</sup> ‰ H + H + Q Q Q 2 O <mark>8</mark> D B <mark>D</mark>

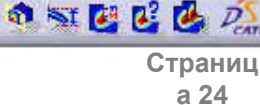

**KIT** 

**Решения по управлению жизненным циклом, продукт IBM/Dassault Systemes** 

s

- 昌

CATIA

Start TeamPDM File Edit View Insert Tools Window Help Используем автоматическое создание из

-Разверните окно чертежа

 $3D$ 

CATIA

-Приблизьте выносной элемент

-Удалите ненужные вам размеры

-Перемещайте и разместите размеры, как вы делали это раньше

> -Теперь вы должны стать экспертом в этой области

10884XB80008 6:1 6:1 5 4 5 4 5 4 6 4 5 6 6 6

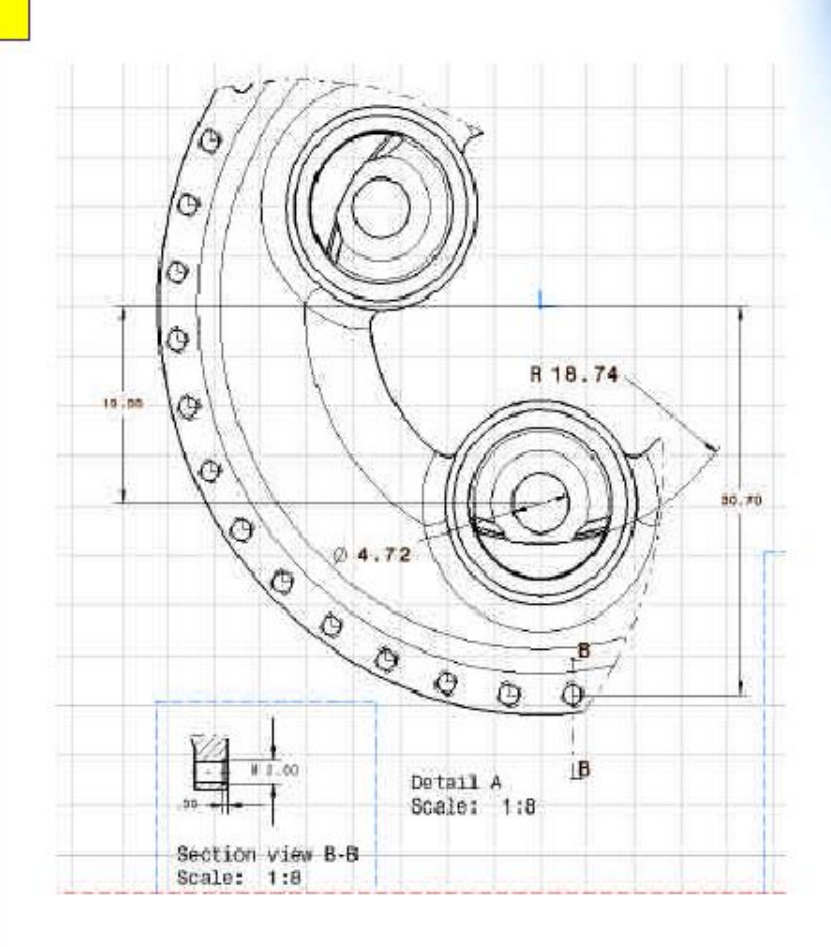

202020 12 12 12

Страниц

a 25

### **Шаг 7: создание сложного разреза**

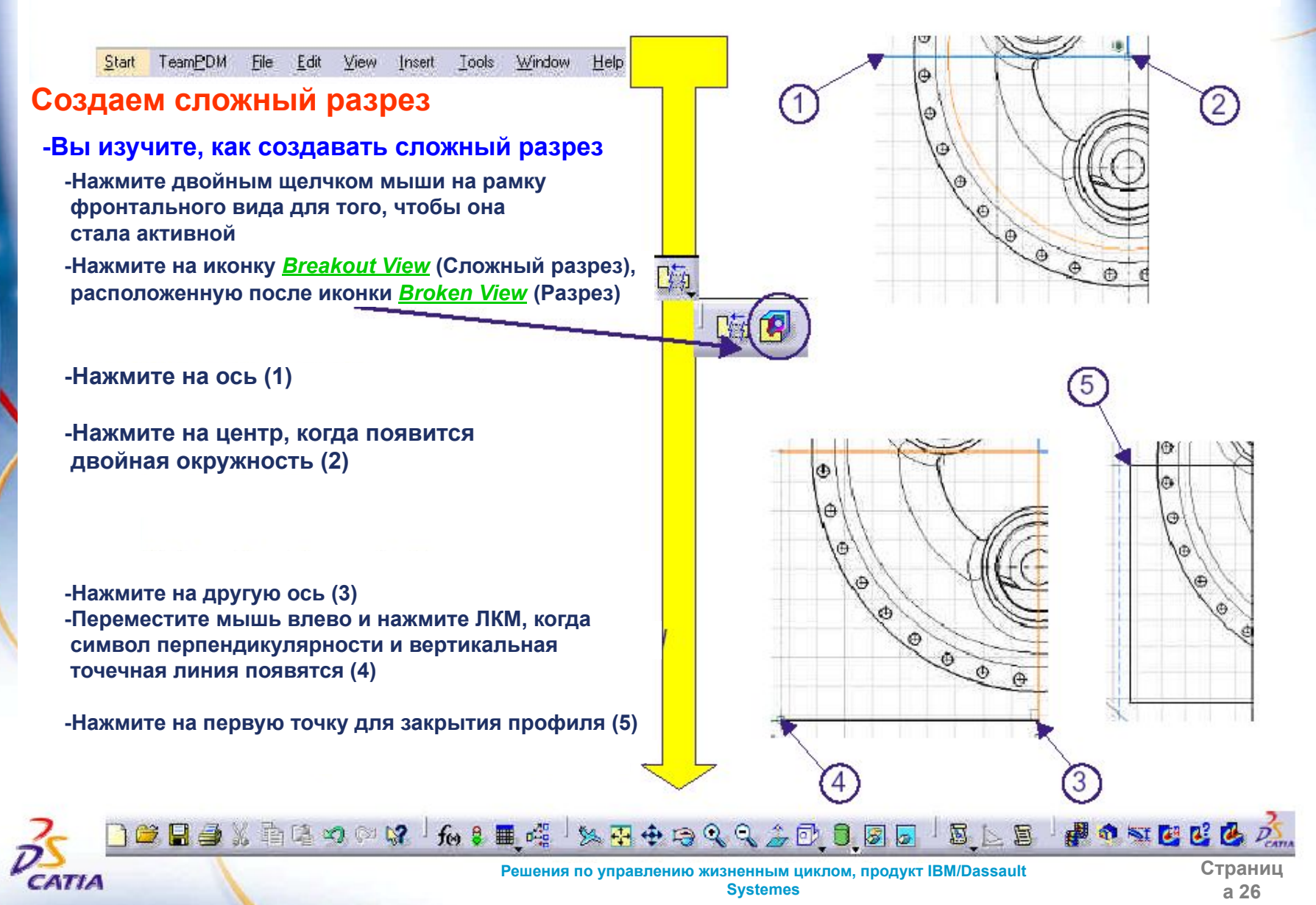

### **Шаг 7: создание сложного разреза**

TeamPDM File Edit View Insert Tools Window Start Help

#### **Создаем сложный разрез**

**-Предварительный просмотр должен появится для показа вам предела глубины сложного разреза. Этот предел показан зеленой линией**

#### **-Отдалите чертеж для просмотра правого вида**

**-Перемещайте мышь вдоль вертикальных граней правого вида**

**-Вы увидите динамическое изменение предварительного просмотра**

**-Нажмите на нужную вам грань**

**-Как показано на картинке (1)**

**-Нажмите** *OK* **в окне** *Preview*  **(Предварительный просмотр) для утверждения**

> **-Вы можете увидеть результат на фронтальном виде**

DCB4Xb4904 615 4 54 58499930 85

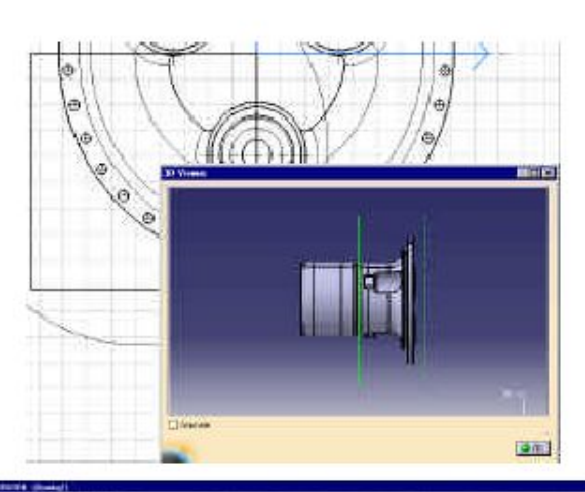

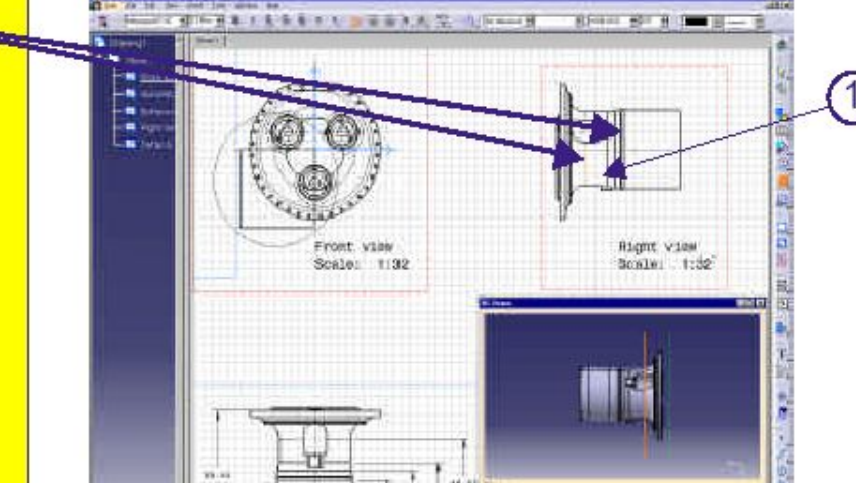

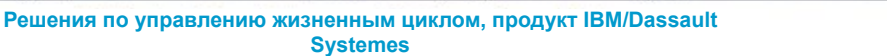

 $\geq$  0

S

**Systemes** 

**Страниц а 27**

OSTER B

CATHA

### **Шаг 7: создание сложного разреза**

TeamPDM Edit View Insert Tools Window Help Start File

#### **Создаем сложный разрез**

**-CATIA дает вам возможность распространить сложный разрез на другие виды.**

**-Нажмите ПКМ на рамке фронтального вида и выберите** *Front view object + Apply Breakout To* **(Объект фронтального вида + Применить разрез на…)**

**-Укажите рамк** 

CATIA

**SYSTE** 

DASSAULT

**-Теперь сложный разрез должен появится в изометрическом виде.**

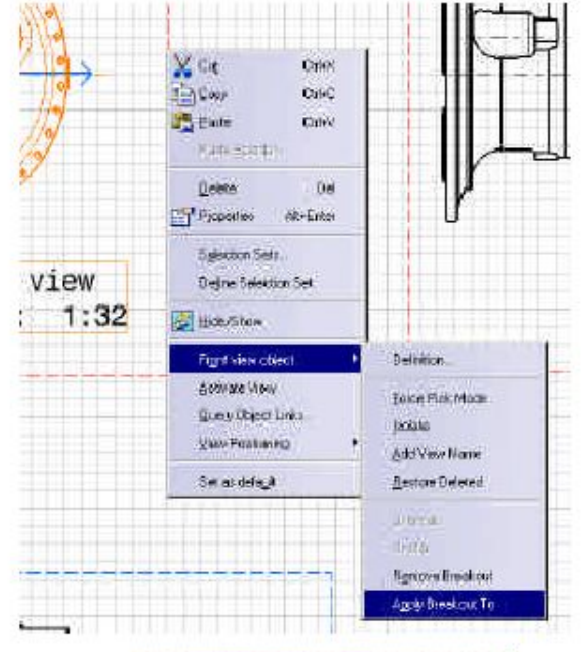

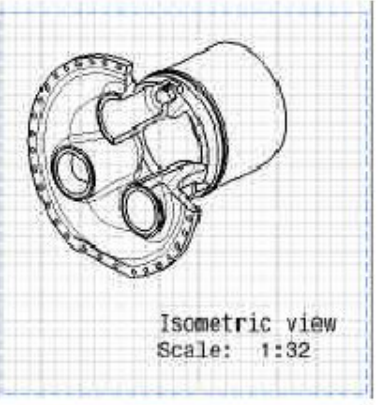

B

 $\geq$  0

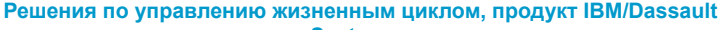

**Systemes** 

●● 51 四 己 乙 25mg

## Шаг 8: смена стандарта

TeamPDM File Edit View Tools Window Help Start Insert

#### Меняем стандарты

-CATIA дает вам возможность переключать стандарты, если вы хотите обменять чертежи с поставщиком или партнером из другой страны.

-В верхнем меню *File* (Файл) выберите **Page Setup (Настройка страницы)** 

-В поле Standard (Стандарт) выберите ISO, в поле *Format* (Формат) выберите A2 ISO

-Нажмите *ОК* 

CATIA

-Вы можете видеть, что у всех размеров автоматически изменился формат отображения в соответствии с ISO.

**BEEX ALOCULE 4 ALOCULE DE** 

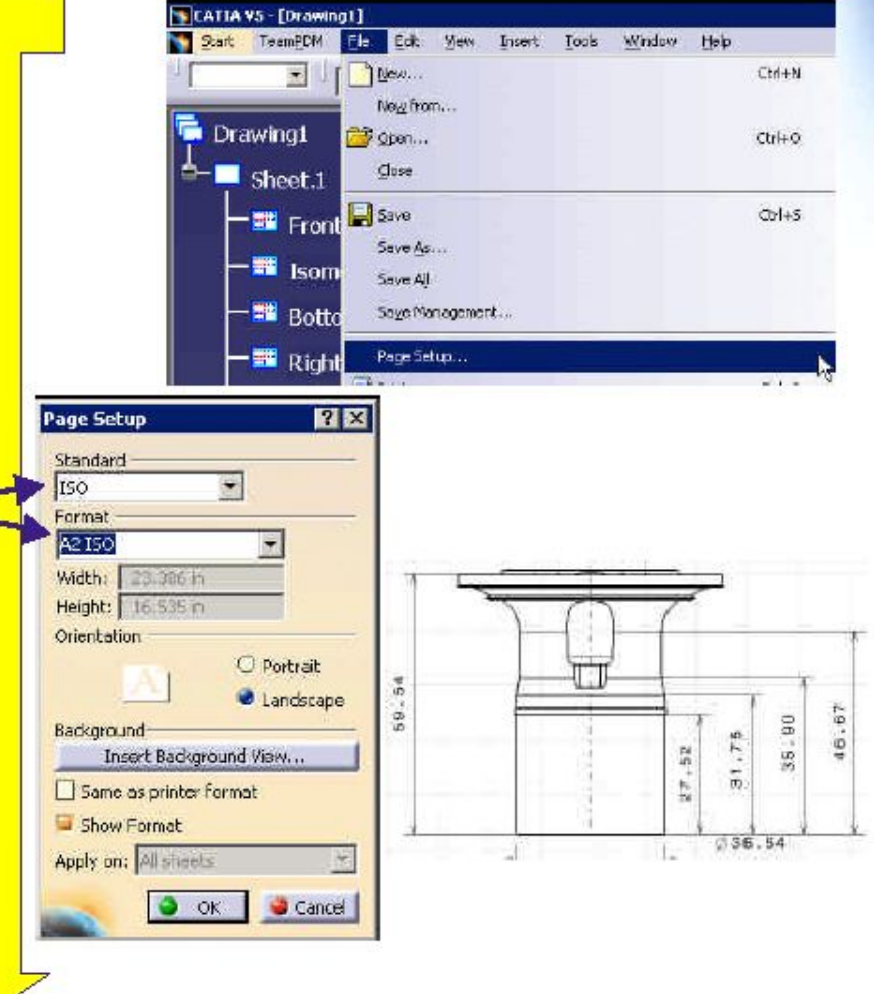

825 # 05286

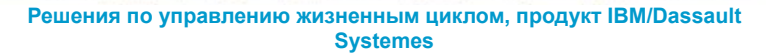

Страниц

a 29

## Шаг 9: завершение

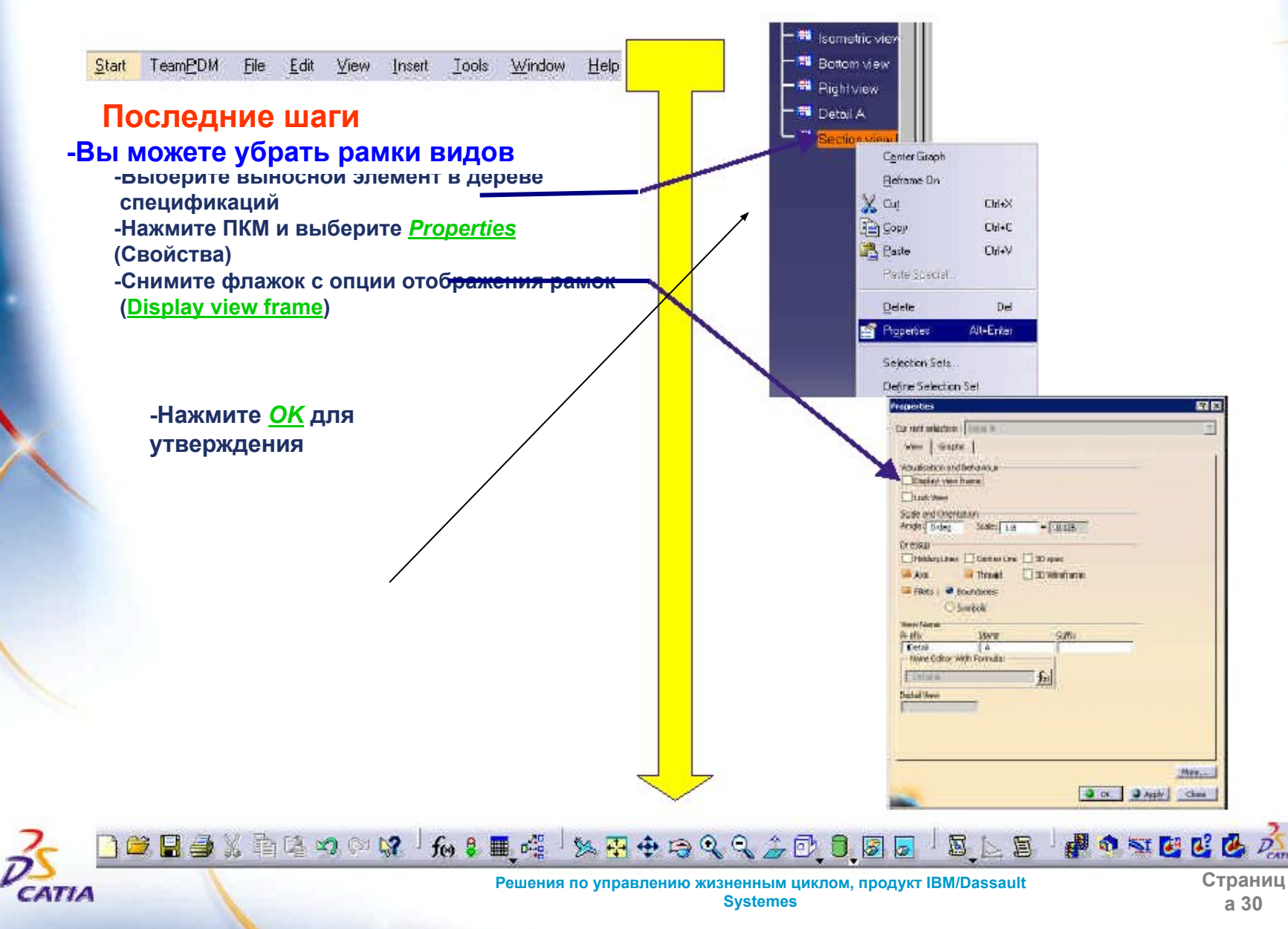

# Вот то, что вы можете создать

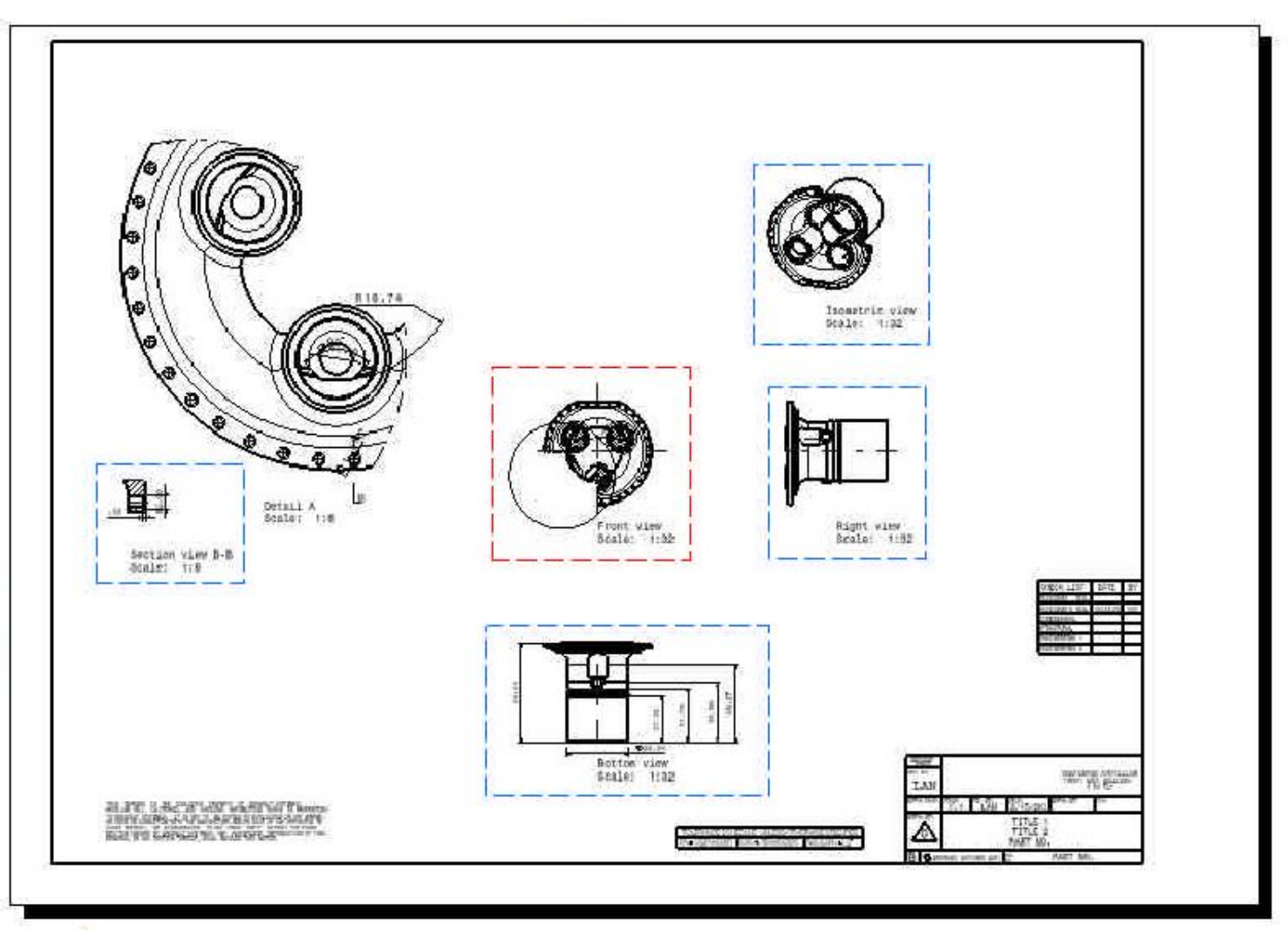

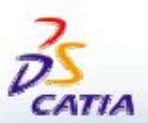

Страниц a 31

 $-2001$  DASSAULTS YSTEMES

1997. ö

## Ручная настройка установочных параметров

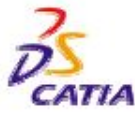

Решения по управлению жизненным циклом, продукт IBM/Dassault **Systemes** 

Страниц a 32

### **Ручная настройка**

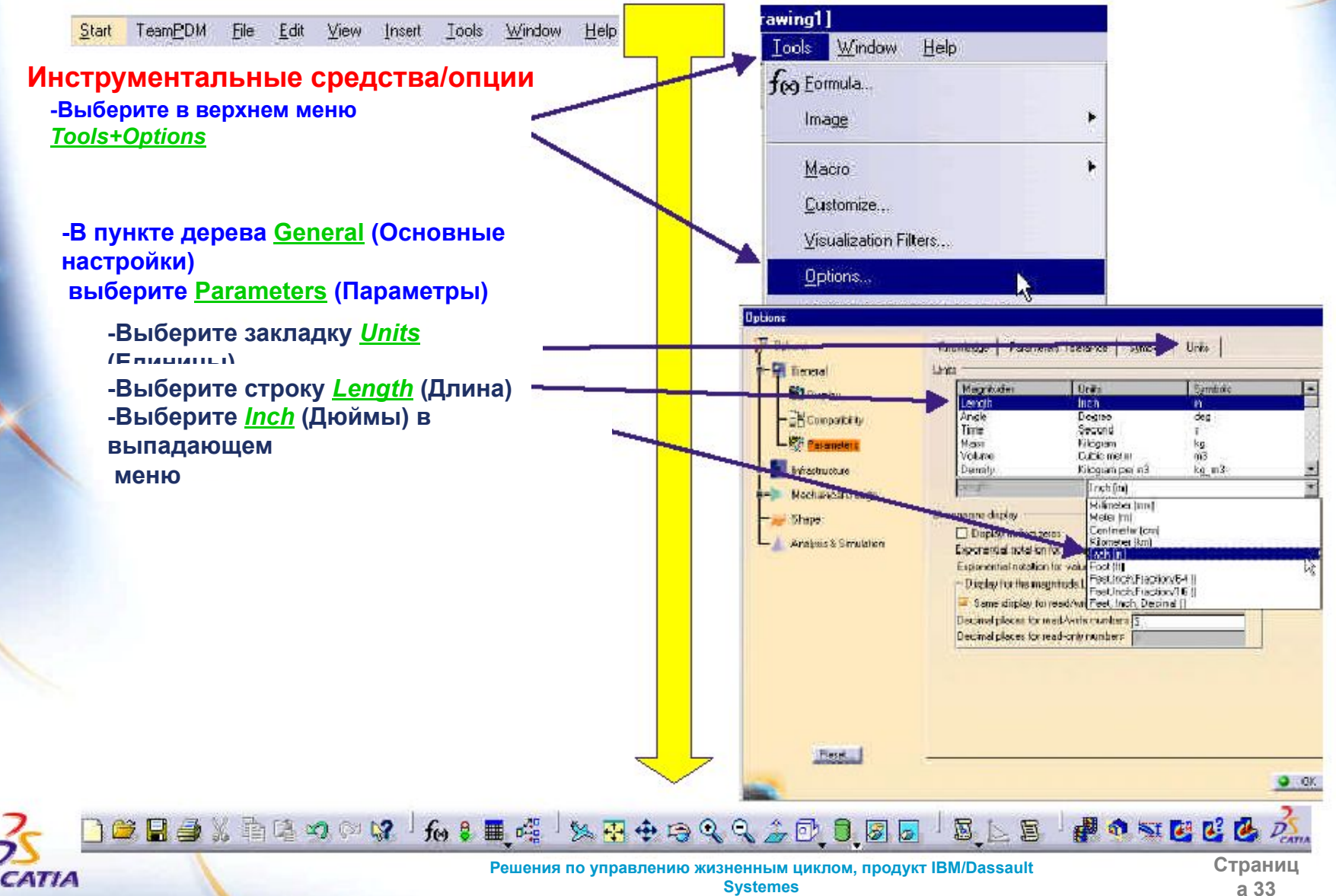

### Ручная настройка

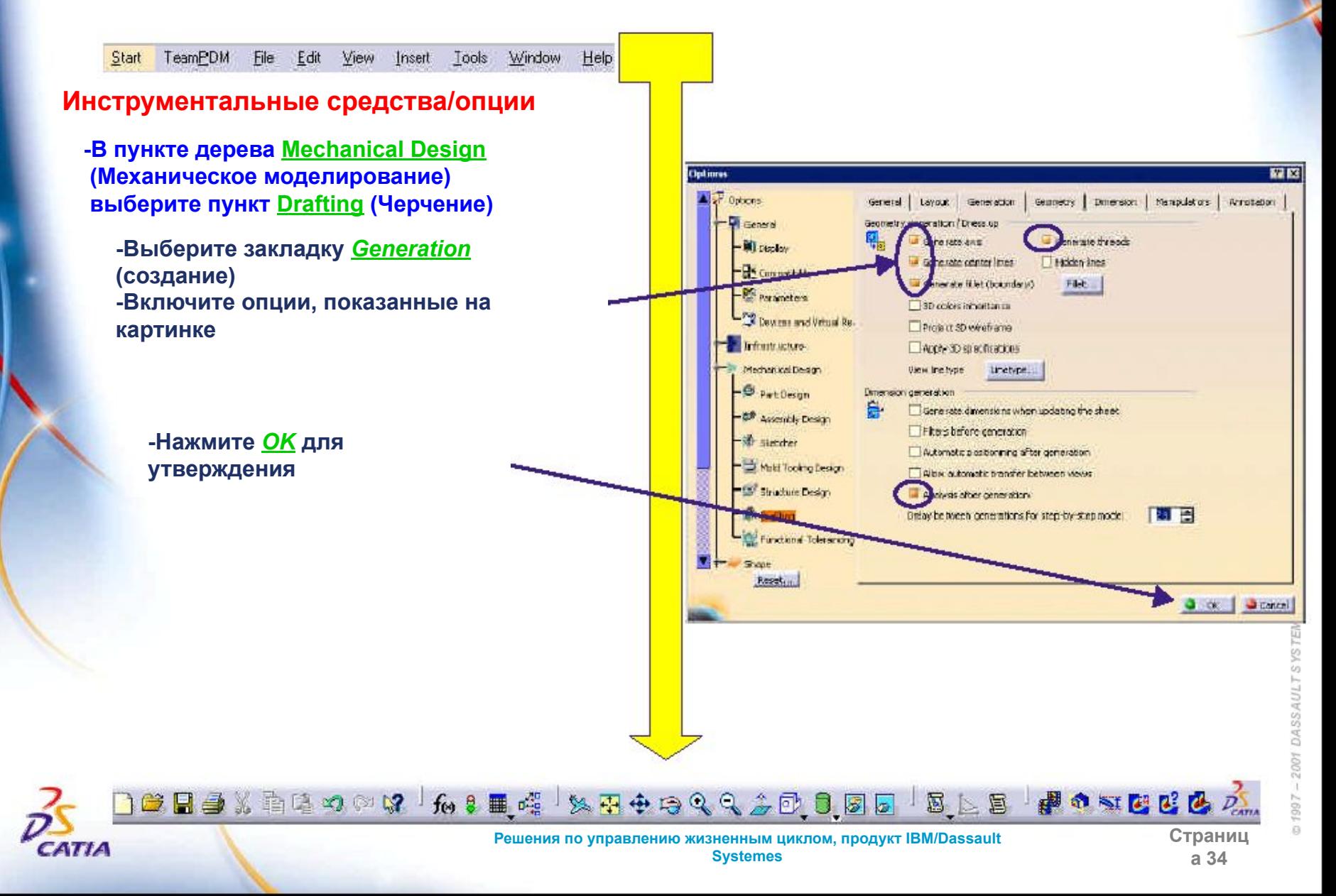

# ПРИМИТЕ ПОЗДРАВЛЕНИЯ!

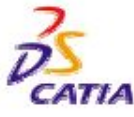

Решения по управлению жизненным циклом, продукт IBM/Dassault **Systemes** 

Страниц a 35